## 如何请求访问现有智能帐户?

## 目录

仅供外部客户/合作伙伴使用:这些说明旨在帮助客户/合作伙伴自行执行以下操作来解决问题。如果 客户/合作伙伴按照说明遇到问题,请让他们通过许可支持[\(https://www.cisco.com/go/scm\)](https://www.cisco.com/go/scm)提交支持 请求以帮助解决。如果您是许可支持团队之外的思科内部资源,请勿自行执行这些操作。

开始之前,请确保您有以下数据:

(完成这些步骤后,您还可以在中查看智能帐户、许可证注册门户、智能软件管理器、EA、MCE、 PnP (SA/VA管理员))

- 有效Cisco.com帐户
- 需要访问的活动SA的域

请求访问现有智能帐户

第1步:转到[思科软件中心并](https://software.cisco.com/)使用您的Cisco.com凭证登录。

第2步:点击左上角的三个水平条进入菜单(汉堡菜单图标)。

第3步:点击软件主菜单下的管理。

第4步:在"智能帐户管理"(Smart Account Management)下,点击申请访问现有智能帐户(Request Access to an Existing Smart Account)。

第5步:在"请求访问现有智能帐户"(Request Access to an Existing Smart Account)页面上,确保您 的配置文件信息正确且完整。

注意:如果需要更改,请点击更新您的简档。

第6步:在智能帐户域标识符(Smart Account Domain Identifier)部分,在帐户域标识符(Account Domain Identifier)字段中输入您请求访问的域。单击"Submit"。

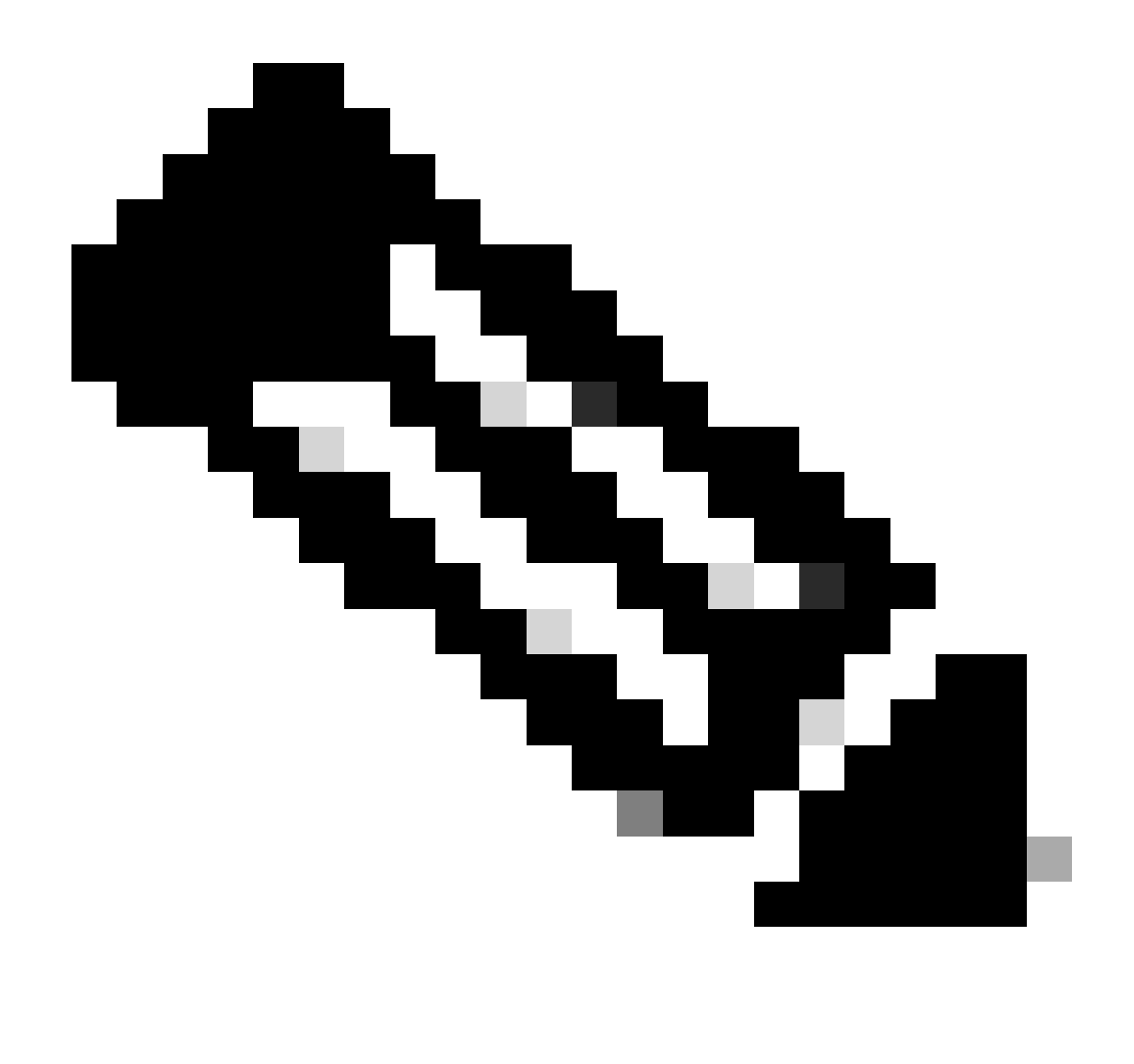

注意:如果输入的域有多个智能帐户可用,则会弹出一个包含所有可用域的窗口,选择所 需的域,然后点击确定。

第7步:在请求原因文本框中,输入请求访问智能帐户的原因。点击Send Request。

第8步:屏幕上将显示通知消息。这确认已发送访问请求。

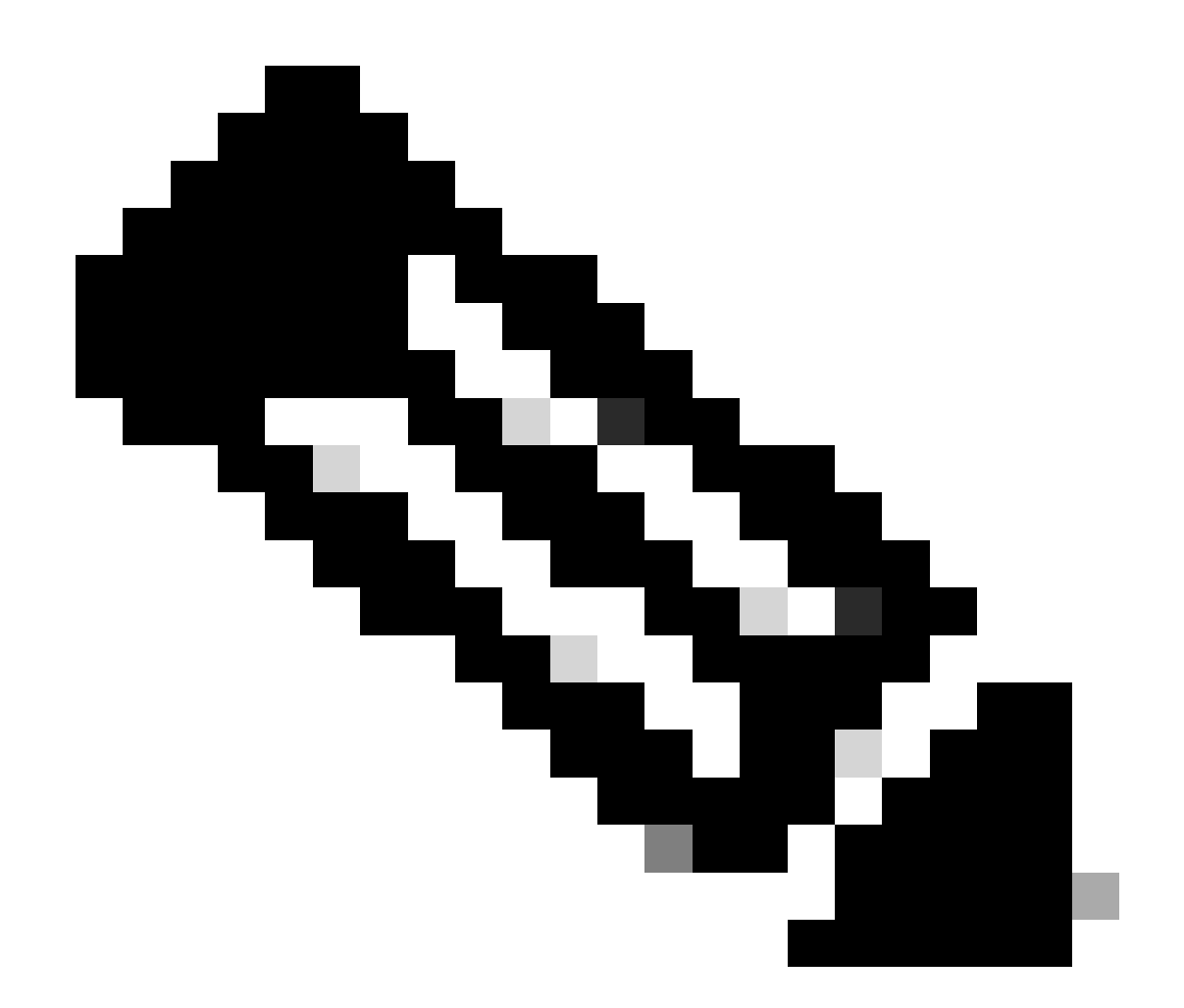

注意:访问请求会发送给智能帐户管理员。当智能帐户管理员批准或拒绝请求时,您将收 到确认邮件。

故障排除:

1. 我申请了智能帐户访问权限,但仍无权访问智能帐户?

在[思科简档管理器上](https://rpfa.cloudapps.cisco.com/rpfa/profile/edit_entitlement.do?Tab=3),单击"服务和支持"选项卡,然后单击"访问请求"。对于每个访问请求,"状态 "(Status)将

在"操作"下,您可以发送提醒。这将提醒智能帐户管理员您的访问请求。

如果您遇到无法解决的问题,请在<u>支持案例管理器(SCM)</u>中提交一个案例。

有关本文档内容的反馈,请在此提交[\(](https://app.smartsheet.com/b/form/b4046460ebdf4287bba6c3de30bd39b9)仅对您有效)。

## 关于此翻译

思科采用人工翻译与机器翻译相结合的方式将此文档翻译成不同语言,希望全球的用户都能通过各 自的语言得到支持性的内容。

请注意:即使是最好的机器翻译,其准确度也不及专业翻译人员的水平。

Cisco Systems, Inc. 对于翻译的准确性不承担任何责任,并建议您总是参考英文原始文档(已提供 链接)。